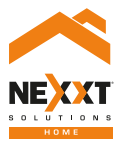

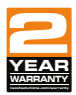

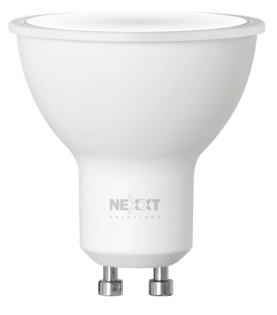

### Smart Wi-Fi LED Tunable white bulb

# User guide

Thank you for purchasing the **Smart Wi-Fi LED bulb** from Nexxt Solutions. We are excited to be part of making your life easier, safer and bringing peace of mind into your homes.

## Product overview

- **1.** LED: Displays the different shades of white according to your preferred settings through the application
- **2.** Twist and lock GU10 base

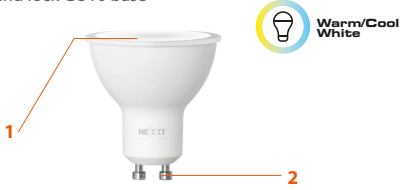

# Package content

- Smart LED CCT bulb
- Quick start guide

# **Installing Nexxt Solutions Home App**

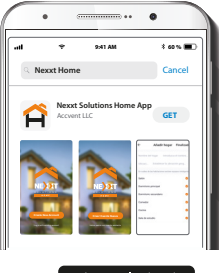

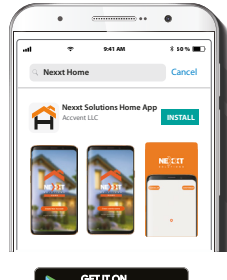

Download on the<br>**ADD Store** 

SETITON Google Play

Download Nexxt Home app from Google Play Store or Apple App Store.

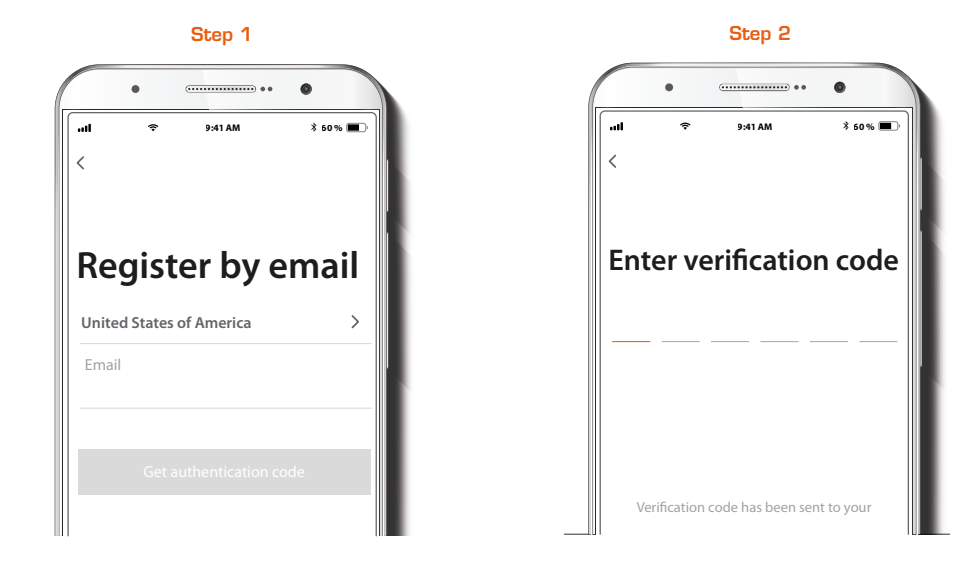

**Register by email**. Fill in the required fields.

Enter the verification code you received.

### Step 3

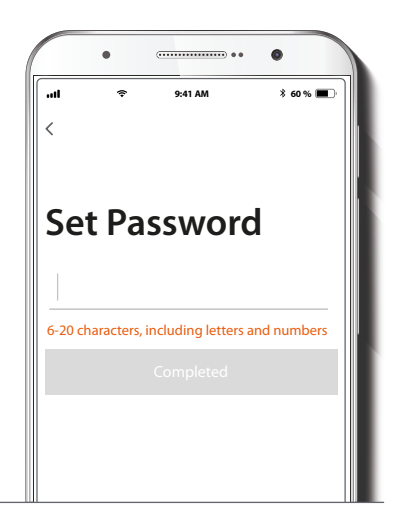

Create a new password and then select **Completed**.

### Step 4

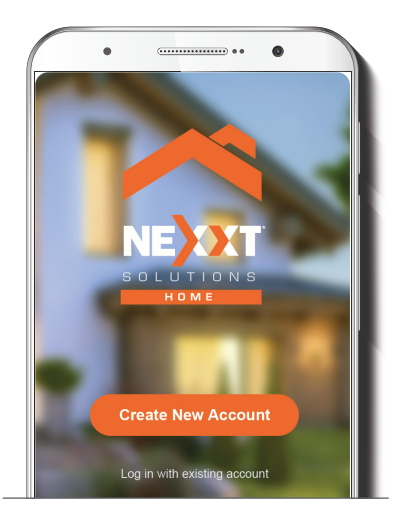

The Nexxt Solutions Home App account has been successfully set up.

### **Bulb installation**

# **Add device**

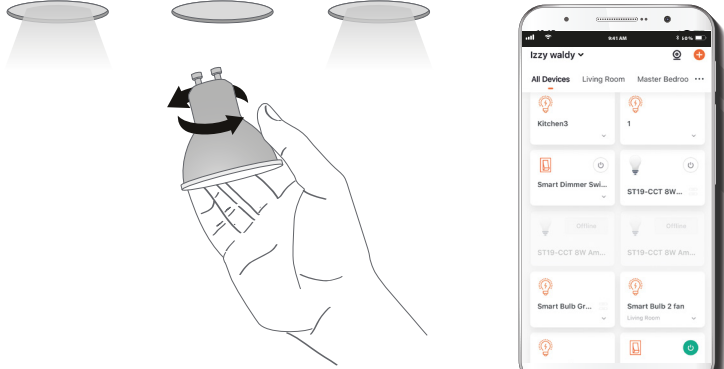

Step 1

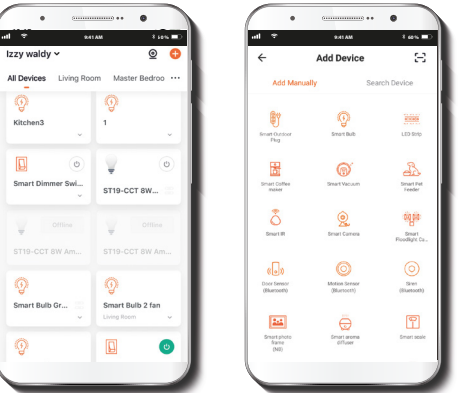

Twist the LED white bulb clockwise into the GU10 socket until it locks in place.

Select **Add device,** followed by the smart bulb.

#### Step 2

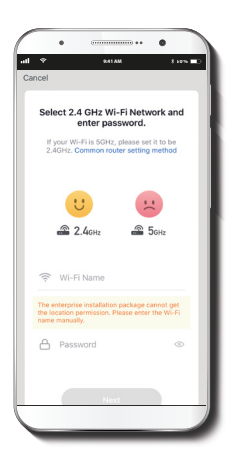

 $\bullet$   $\quad$   $\quad$   $\bullet$ ٠ **9:41 AM 60 % 9:41 AM 60 %**Cancel EZ Mode A Cancel **Add Device** Adding device... Power on the light and confirm Freura that the desire is nowated on that light blinks rapidly Resetting Devices > Stan<br>Anima O Confirm light blinks rapidly

Power on the smart bulb. You must connect to a **2.4GHz Wi-Fi network**. Enter your network password. Make sure you enter the correct password, otherwise the device will not connect.

Make sure the bulb is blinking. If it fails to blink, reset the bulb. Turn it off from the switch, wait 5 seconds before turning it back on again. Tap on **Confirm the light blinks rapidly**.

#### Step 3

#### Step 4

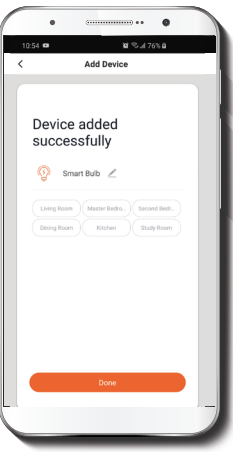

When **Device added successfully** is displayed, assign a location and click on **Done**.

### **Functions**

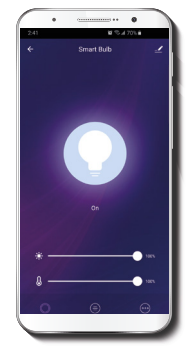

**Bulb:** Turns the bulb on and off.

**White:** Changes the brightness and white color temperature.

**Scene:** Gives you several preselected scenes and four scenes you can configure.

**Schedule:** Allows you to add time and day schedule for the device to turn on or off

#### **Schedule setup**

Step 2

Step 1

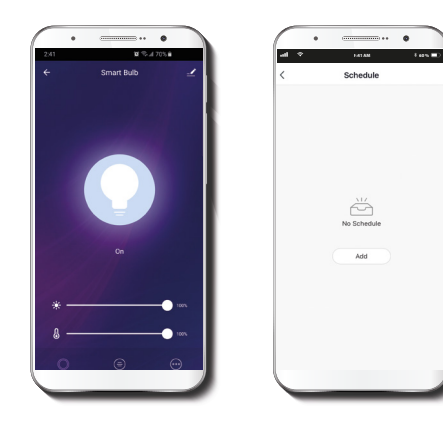

 $\sim$  0 **9:41 AM 60 %**Add Schedule Soup  $\overline{aa}$ 45 46 AM  $11$  $A7$ **DM**  $48$ Repeat Once 3 Note Notification Switch  $On 3$ 

Click on the **schedule** icon to access the **Add schedule** screen.

Set the time you wish to schedule. Select **Repeat** to set settings. Select **Switch** to schedule on/off status. Note and **Notification**-enable or disable this feature. Click on **Save** on the upper right-hand corner to save a schedule.

#### **Delete setup**

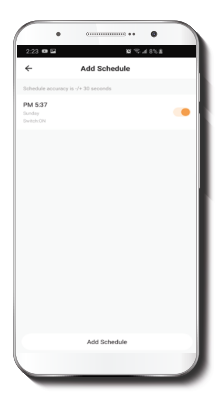

To remove a schedule on iOS, slide item to the left, and for Android, press and hold **Schedule,** followed by **Delete.**

#### **Settings**

Click on the pencil icon on the upper right-hand corner.

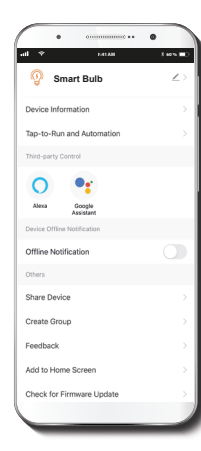

**Device name:** changes the icon and the name of the device, and it also allows the user to assign a different location

**Note:** click on the pencil icon to access the device name menu.

**Device information:** displays detailed information related to the bulb.

**Tap-To-Run and Automation:**  links the Wi-Fi bulb with other smart products to automatically control them through a customized command.

**Third-party control:** enables the voice recognition feature through Alexa and Google Assistant.

**Offline notification:** provides a selection button to enable/ disable this feature.

**Share device:** allows sharing the Wi-Fi bulb with family and friends.

**Create group:** makes management of devices easier by selecting and arranging multiple components under a single group.

**Feedback:** let us know if you have any issues setting up the product.

**Add home screen:** adds a shortcut of the device to the main screen on your phone.

**Check for firmware update:** we will sometimes add new features or provide updates with a new firmware upgrade.

**Remove device:** allows you to unbind the device from the Nexxt Home Account

#### Share device

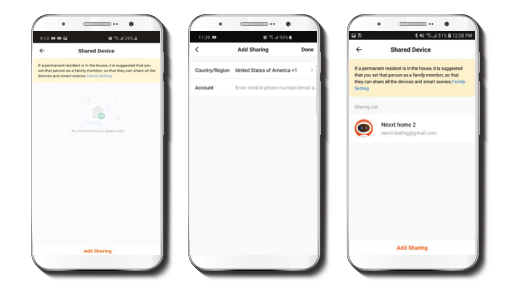

Click on **Share devices** then tap **Add sharing.** Enter the mobile number/e-mail address of family and friends (phone, US only). Tap on **Done.** The newly configured users will now have access to your smart bulb.

**Note:** family or friends will need their own Nexxt Solutions Home Account to access the device.

#### Delete user

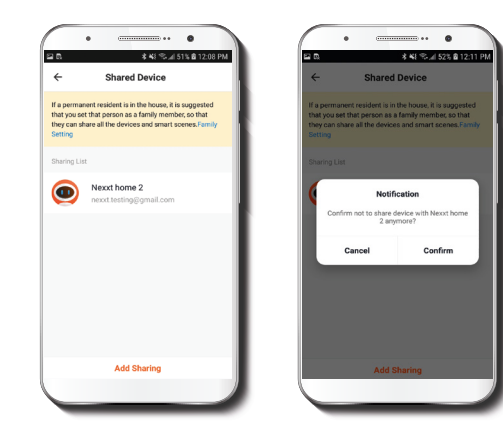

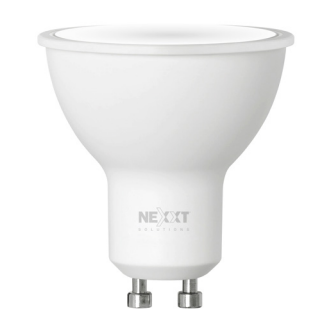

To remove a user, on Android press and hold the name you want to eliminate. On iOs slide to the left the user you want to remove. Click on **Delete.** A notification confirming you don't want to share the device with this user will be displayed. Click on **Confirm.** 

#### FCC ID: X4YHABUW310 (110V only)

Nexxt Solutions® is a registered trademark. All rights reserved. Amazon, Alexa and all related logos are trademarks of Amazon.com, Inc. or its affiliates. Google, Android and Google Play are trademarks of Google Inc. All other brand names and trademarks are the property of their respective owners. Made in China.

# Guía del usuario

Gracias por adquirir la **Bombilla inteligente Wi-Fi con LED** de Nexxt Solutions. Nos complace ser parte de la solución destinada no sólo a simplificar su vida, sino que además poder brindar más seguridad y tranquilidad al interior de su hogar.

# Descripción del producto

- **1.** LED: Exhibe los diversos tonos de blanco conforme a los parámetros seleccionados a través de la aplicación.
- **2.** Base de acoplamiento a presión GU10

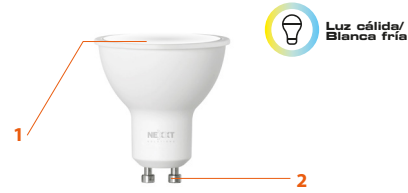

# Contenido del empaque

- Bombilla LED inteligente con CCT
- Guía de configuración rápida

# **Instalación de la aplicación Nexxt Solutions Home**

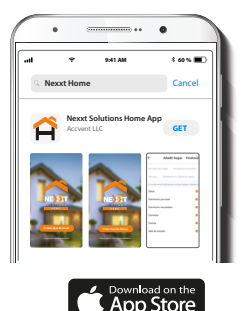

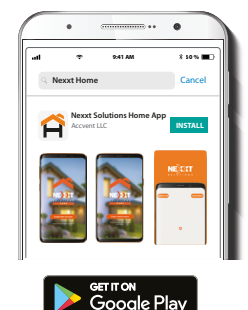

Descargue la aplicación Nexxt Solutions Home de Google Play Store o de Apple App Store.

#### Paso 1

#### Paso 2

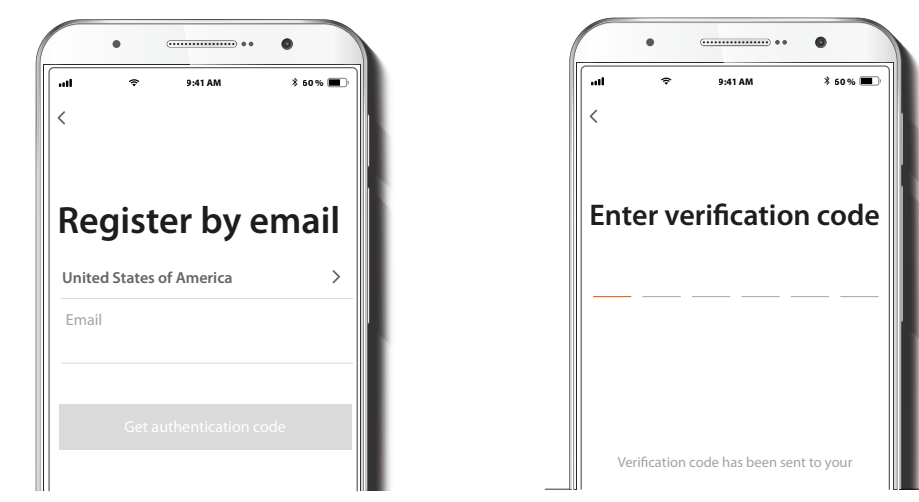

**Registro por email.** Complete los campos requeridos.

Ingrese el código de verificación que recibió.

### Paso 3

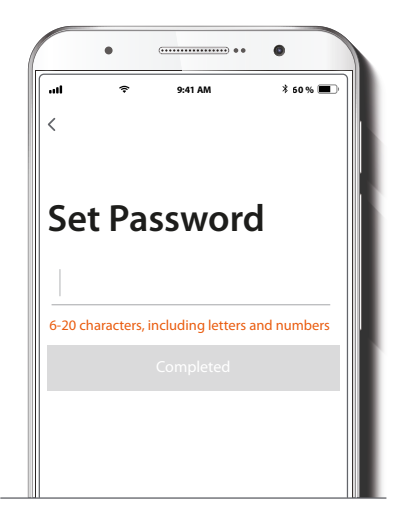

Cree una contraseña nueva y seleccione **Completo.**

#### Paso 4

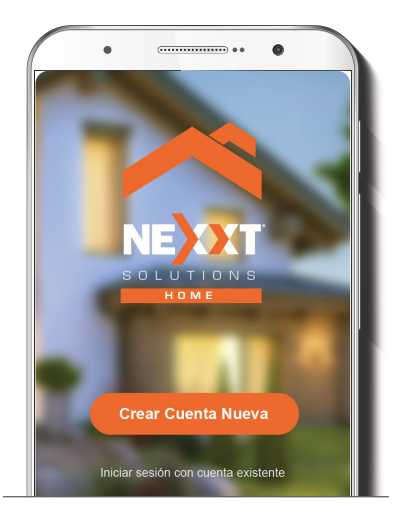

La cuenta Nexxt Solutions Home ha sido configurada satisfactoriamente.

### **Instalación de la bombilla**

# **Agregar dispositivo**

#### Paso 1

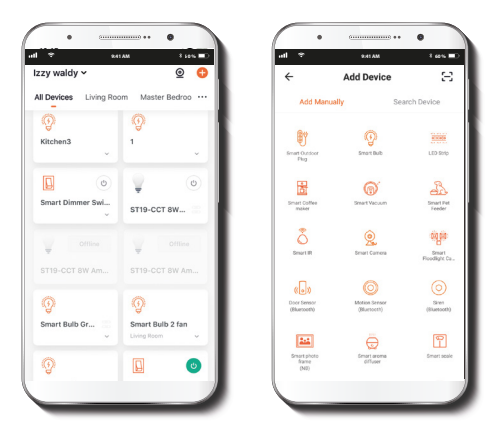

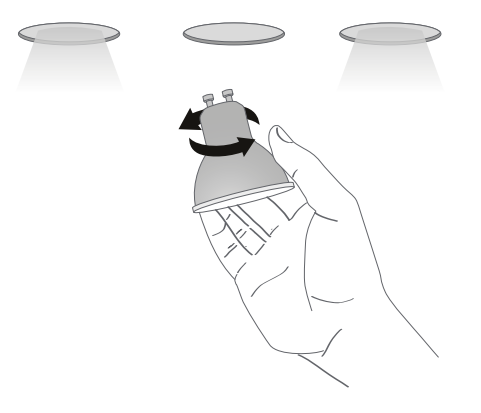

Gire la bombilla LED blanca en sentido horario en el zócalo GU10 hasta que quede asegurada en su lugar.

Seleccione **Agregar dispositivo** y a continuación, la bombilla inteligente.

#### Paso 2

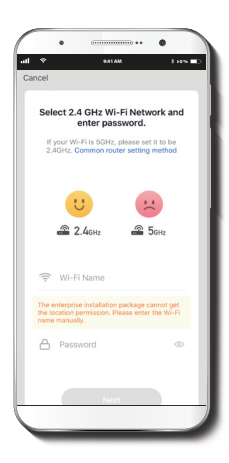

 $\bullet$  . The components of  $\bullet$  $\bullet$ ٠ **9:41 AM 60 % 9:41 AM 60 %**Connel EZ Mode A Cancel **Add Device** Power on the light and confirm that light blinks rapidly Resetting Devices > **Stat** O Confirm light blinks rapidly

Adding device... Freura that the desire is nowated on

Encienda la bombilla inteligente. Debe conectarse a una red **Wi-Fi de 2.4GHz**. Ingrese la contraseña de la red. Asegúrese de utilizar la clave correcta, de lo contrario, no se conectará el dispositivo.

Verifique que el LED del dispositivo parpadea rápidamente. Si la luz no aparece intermitente, reinicie la bombilla. Apague la luz con el interruptor, espere 5 segundos antes de volver a encenderla. Pulse la opción **Confirmar que la luz parpadea rápidamente** para continuar.

#### Paso 3

#### Paso 4

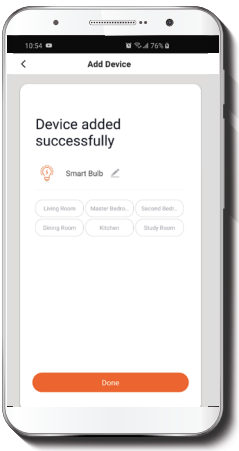

Cuando la notificación **Dispositivo incorporado** exitosamente aparezca en la pantalla, asigne una ubicación y seleccione **Terminar**.

### **Funciones**

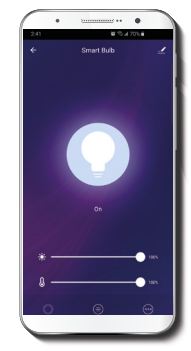

**Bombilla:** Enciende y apaga el dispositivo.

**Blanco:** Cambia la intensidad del brillo y temperatura del color blanco.

**Escena:** Incluye varias escenas preprogramadas, más cuatro configurables por el usuario.

**Horario:** Le permite programar la hora y el día cuando desea conectar o desconectar el dispositivo.

#### **Configuración del horario**

Paso 1

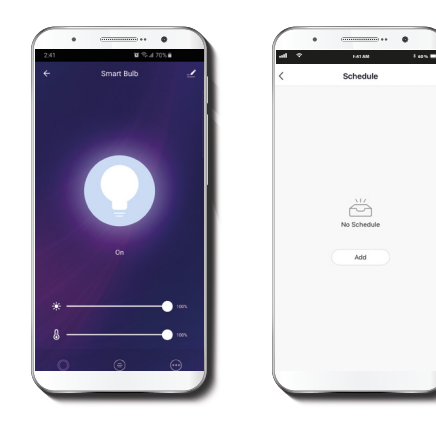

Haga clic en el ícono del **horario** para abrir la pantalla **Agregar horario.**

#### Paso 2

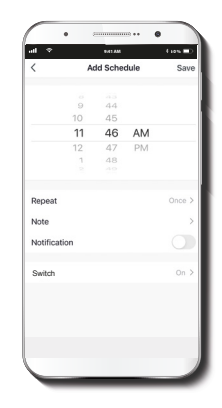

Defina el horario que desea programar. Seleccione Repetir para configurarlo. Seleccione **Cambiar** para alternar el estatus del horario entre activo e inactivo. **Nota** y Notificación-activa o desactiva las notificaciones. Haga clic en **Guardar** en la sección superior derecha de la pantalla para almacenar un horario.

#### **Borrar configuración**

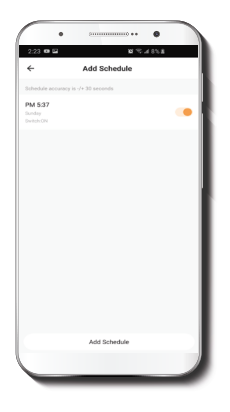

Con el fin de eliminar un horario, deslice el ítem a la izquierda en iOS, pero mantenga presionado el **Horario**  respectivo de utilizar Android, seguido de **Borrar** al final.

#### **Configuración**

Pulse el ícono del lápiz ubicado en el borde superior derecho de la pantalla.

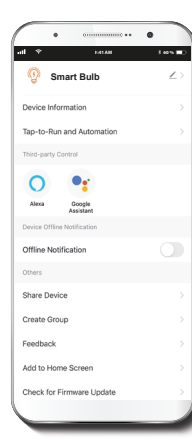

**Denominación del dispositivo:** cambia el ícono y el nombre del dispositivo, además de permitir la asignación de una nueva ubicación.

**Nota:** haga clic en el ícono del lápiz para acceder al menú correspondiente a la denominación del dispositivo.

**Información del dispositivo:**  exhibe los datos relacionados con la bombilla.

**Activación rápida y automatización:** enlaza la bombilla Wi-Fi con otros productos inteligentes para controlarlos en forma automática mediante un comando especial.

**Control mediante otras plataformas:** habilita el reconocimiento de la voz a través de Alexa y Google Assistant.

**Notificación de desconexión:** botón selector a través del cual es posible habilitar/inhabilitar esta función.

**Compartir dispositivo:** permite compartir el acceso a la bombilla Wi-Fi con familiares y amigos.

**Crear grupo:** facilita la gestión de dispositivos al seleccionar y clasificar múltiples componentes bajo un solo grupo.

**Comentarios:** comuníquese con nosotros si ha tenido alguna dificultad al instalar el producto.

**Agregar pantalla de inicio:** incorpora el acceso instantáneo al dispositivo desde la pantalla de su teléfono móvil.

**Actualización del firmware:** cada cierto tiempo se integran nuevas funciones o actualizaciones mediante versiones mejoradas del microprograma.

**Eliminar dispositivo:** permite desvincular el dispositivo de la cuenta de Nexxt Home.

#### Compartir dispositivo

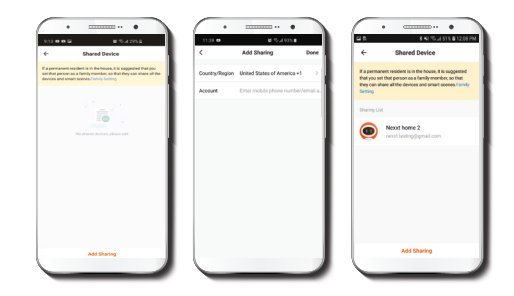

Seleccione **Compartir dispositivos** seguido de **Agregar acceso compartido.** Ingrese el número de teléfono o dirección de correo electrónico de familiares y amigos (servicio telefónico solo dentro de EE. UU.) Seleccione **Terminar.** El o los usuarios que acaba de configurar desde ahora van a tener acceso a la bombilla inteligente.

**Nota:** familiares o amigos necesitan establecer su propia cuenta de Nexxt Solutions Home para tener acceso al dispositivo.

#### Borrar un usuario

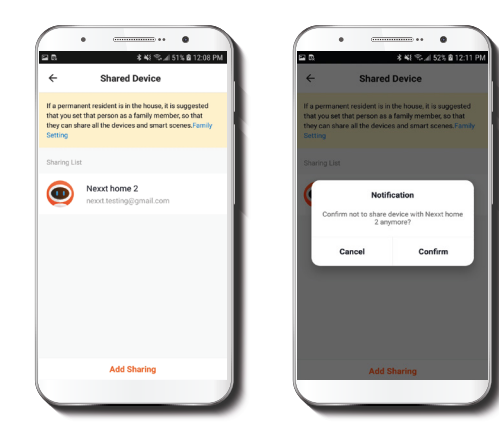

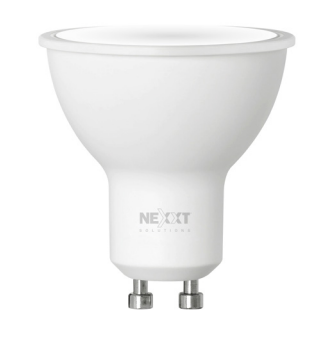

Para borrar un usuario en Android, mantenga presionado el nombre que desea eliminar. En iOS, deslice el nombre del usuario hacia la izqquierda. Seleccione **Borrar.** Una notificación para confirmar que usted ya no desea compartir el dispositivo con el usuario seleccionado va a aparecer en pantalla. Seleccione **Conrmar.**

#### FCC ID: X4YHABUW310 (110V solamente)

Nexxt Solutions® es marca registrada. Todos los derechos reservados. Amazon, Alexa y todos los logos relacionados son marcas registradas de Amazon.com, Inc. o sus afiliados. Google, Android y Google Play son marcas registradas de Google Inc. Todas las demás marcas y nombres comerciales son propiedad de sus respectivos dueños. Fabricado en China.

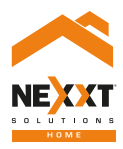

### Smart Wi-Fi LED Tunable white bulb